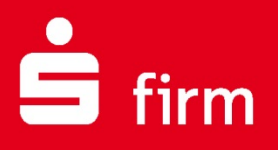

## **Kundenleitfaden Finanzcockpit (Kopplung und Konfiguration in SFirm)**

# Finanzen. Professionell. Managen.

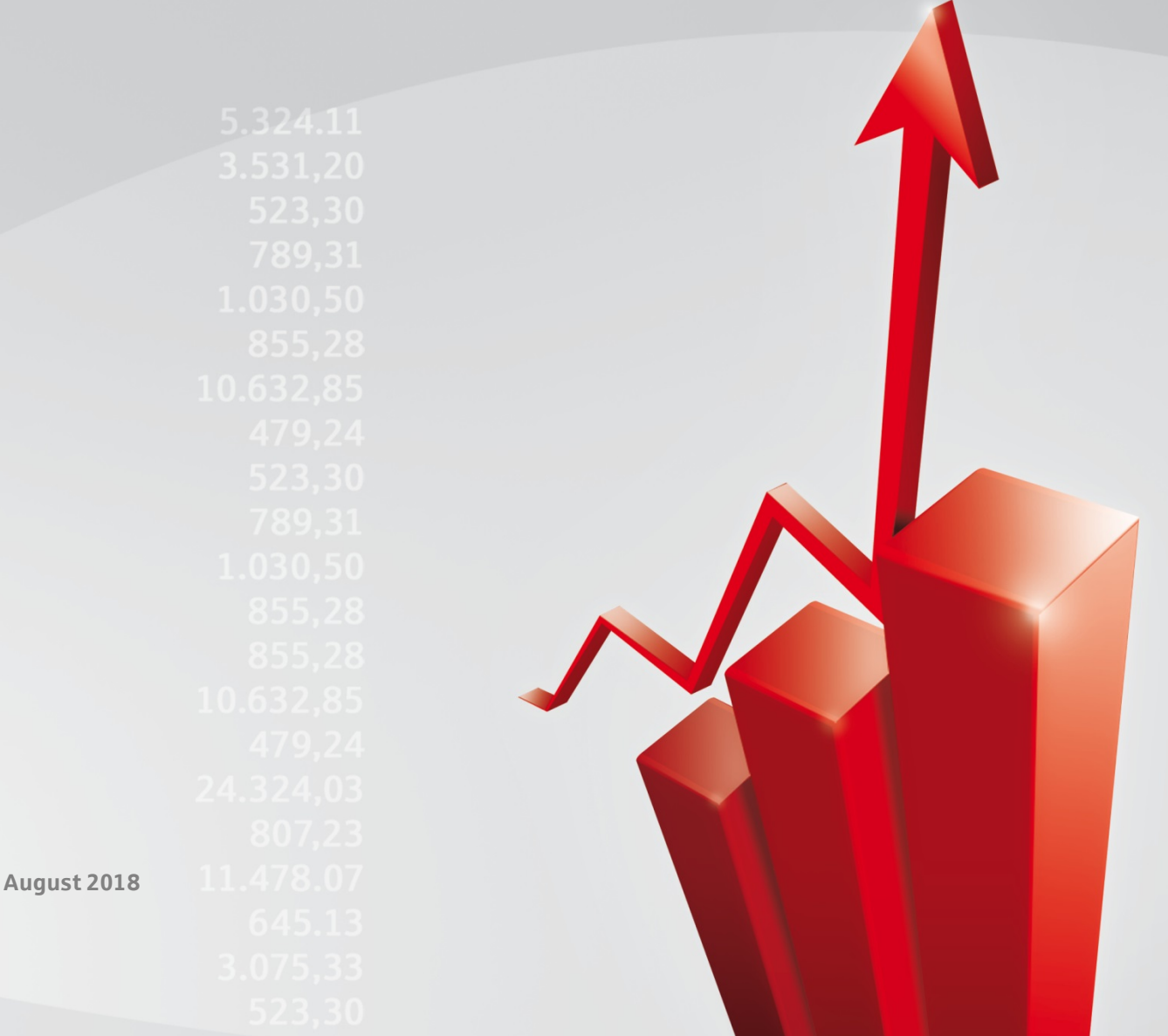

## Inhalt

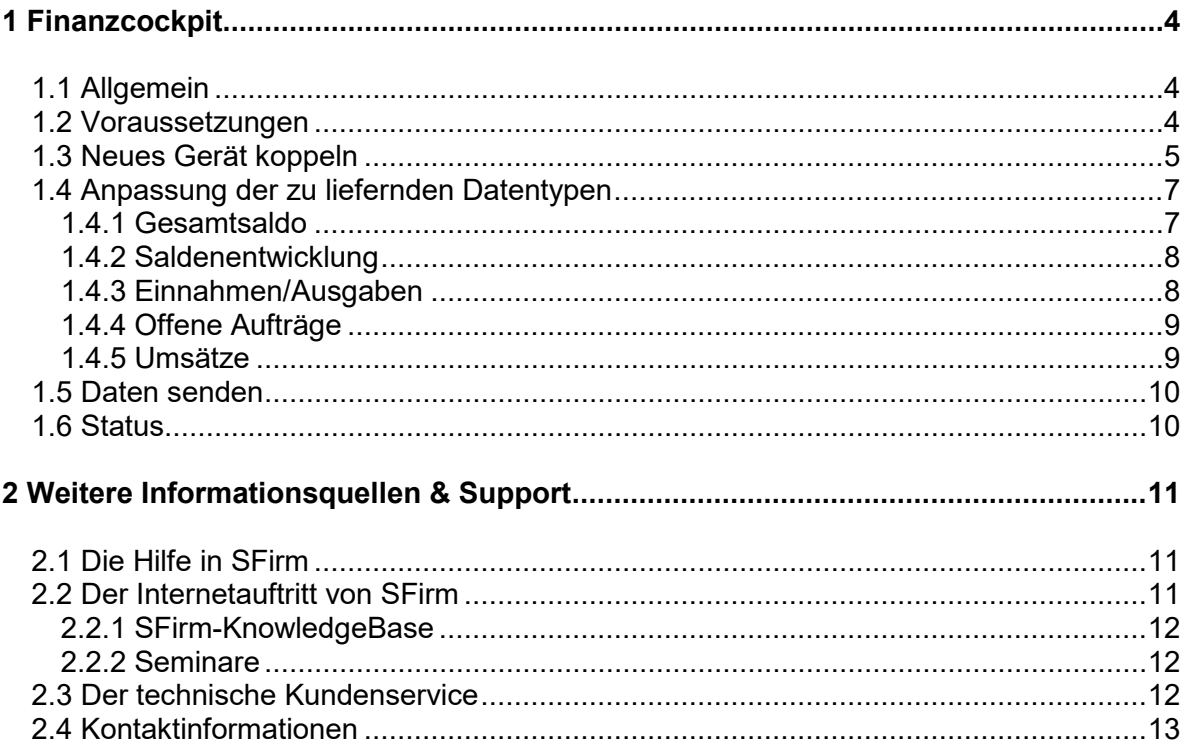

#### **Copyrights und Warenzeichen**

Windows 7, Windows 8.1, Windows 10, Windows Server 2008, Windows Server 2012, Windows Server 2016 und Microsoft SQL Server sind eingetragene Warenzeichen der Microsoft Corp. Alle in dieser Dokumentation zusätzlich verwendeten Programmnamen und Bezeichnungen sind u.U. ebenfalls eingetragene Warenzeichen der Herstellerfirmen und dürfen nicht gewerblich oder in sonstiger Weise verwendet werden. Irrtümer vorbehalten.

Bei der Zusammenstellung von Texten und Abbildungen wurde mit größter Sorgfalt gearbeitet. Trotzdem können Fehler nicht vollständig ausgeschlossen werden. Die angegebenen Daten dienen lediglich der Produktbeschreibung und sind nicht als zugesicherte Eigenschaft im Rechtssinne zu verstehen.

Herausgeber und Autoren können für fehlerhafte Angaben und deren Folgen weder juristische Verantwortlichkeit noch irgendeine Haftung übernehmen. Alle Rechte vorbehalten; kein Teil dieser Dokumentation darf in irgendeiner Form (Druck, Fotokopie oder die Speicherung und/oder Verbreitung in elektronischer Form) ohne schriftliche Genehmigung der Star Finanz-Software Entwicklung und Vertriebs GmbH reproduziert oder vervielfältigt werden.

Die Star Finanz entwickelt ihre Produkte ständig weiter, um Ihnen den größtmöglichen Komfort zu bieten. Deshalb bitten wir um Verständnis dafür, dass sich Abweichungen vom Handbuch zum Produkt ergeben können.

#### Copyright © 1999-2018

Star Finanz-Software Entwicklung und Vertriebs GmbH - Grüner Deich 15 - 20097 Hamburg.

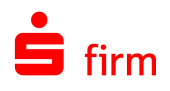

## <span id="page-3-0"></span>1 Finanzcockpit

## <span id="page-3-1"></span>1.1 Allgemein

Die App Finanzcockpit dient dem schnellen Überblick über die Finanzsituation der Firma, vorwiegend für den Geschäftsführer und den Finanzchef.

Die App ist nicht eigenständig, sondern ein Addon zu SFirm, welches künftig auch an weitere unserer Produkte angebunden werden kann.

∩ Die Datenkonfiguration für die App erfolgt über SFirm. Die zur Anzeige notwendigen Daten werden von SFirm über eine serverbasierte Datenaustauschmöglichkeit für das Finanzcockpit bereitgestellt. Die Bereitstellung erfolgt zu definierten Zeitpunkten, so dass die Anzeige innerhalb der App einer Momentaufnahme entspricht und nicht mit einer Realtime-Anzeige entspricht.

<span id="page-3-2"></span>In diesem Kapitel wird der Kopplungsvorgang und die Konfiguration innerhalb von SFirm beschrieben.

## 1.2 Voraussetzungen

Für die Nutzung des Finanzcockpits ist mindestens SFirm 3.2 und eine entsprechende SFirm-Lizenzierung notwendig.

Sobald die Lizenz vorhanden ist und ein Lizenzabgleich erfolgreich durchgeführt wurde, ist das Finanzcockpit innerhalb der Stammdaten in SFirm verfügbar.

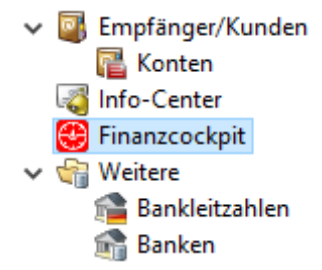

<span id="page-3-3"></span>⊕ Zur Konfiguration des Finanzcockpits ist das Recht *Finanzcockpit konfigurieren* für den angemeldeten SFirm-Benutzer notwendig.

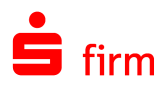

## 1.3 Neues Gerät koppeln

Um ein neues Gerät zu koppeln, klicken Sie innerhalb des Finanzcockpits im Menüband *Start* auf *Kopplung Neu.*

Im Willkommensdialog tragen Sie bitte die geforderten Informationen ein und beachten Sie die zu bestätigenden Datenschutzhinweise.

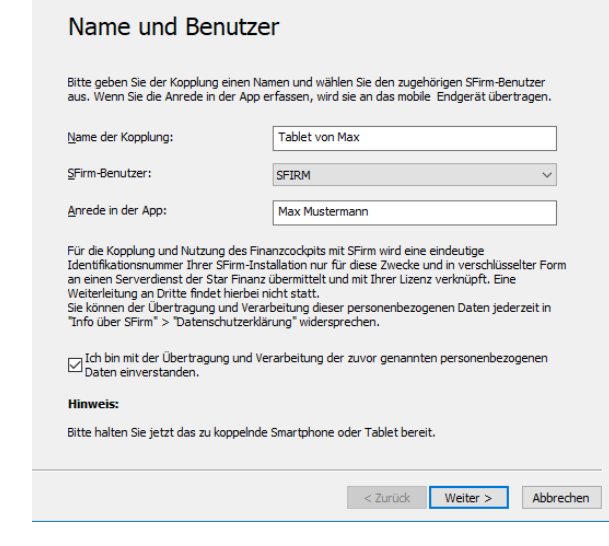

QR-Code scannen

Klicken Sie anschließend bitte auf <Weiter>.

Im folgenden Dialog wird ein QR-Code angezeigt, mit dem Sie die Kopplung vornehmen können. Dieser Code beinhaltet automatisch erzeugte Schlüssel.

Starten Sie dazu die Finanzcockpit App, auf Ihrem mobilen Gerät, vergeben eine PIN und scannen den in SFirm angezeigten QR-Code.

Sobald daraufhin innerhalb der App der Autorisierungscode angezeigt wird, klicken Sie in diesem Dialog bitte auf <Weiter>.

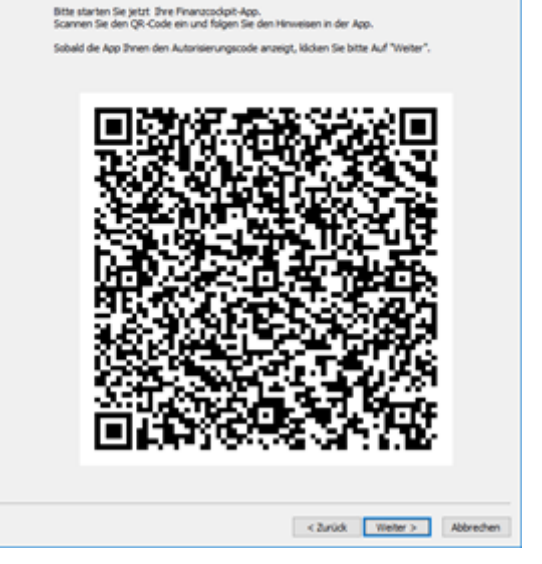

 $\overline{\mathbf{x}}$ 

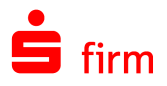

Sobald die Kopplung seitens des Servers angestoßen wird, erhält die zu koppelnde App einen Autorisierungscode und zeigt diesen an.

Dieser Code muss in SFirm eingegeben und bestätigt werden.

Klicken Sie nach der Eingabe des Codes bitte auf <Weiter>.

Nach einer erfolgreichen Kopplung des mobilen Geräts, erfolgt die Anzeige der Standardeinstellungen.

Zu den Einstellungen gehören:

- Gesamtsaldo
- **Saldenentwicklung**
- Einnahmen/Ausgaben
- Ausgewählte Umsätze
- Offene Aufträge

Des Weiteren werden die Zeitpunkte angezeigt, an denen das aktive SFirm Daten an die Finanzcockpit App zur Aktualisierung sendet.

Diese Einstellungen können mit <Weiter> übernommen werden.

Wenn Sie im Abschlussdialog auf <Fertigstellen> klicken, wird das App-Datenpaket erstellt und gespeichert.

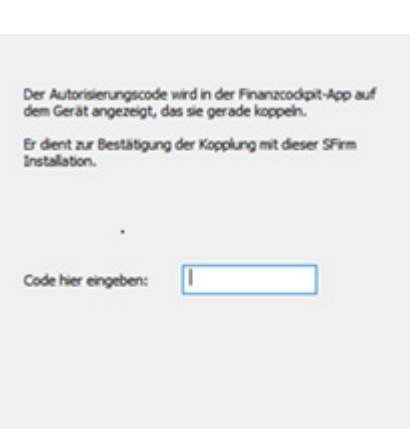

 $\overline{\mathbf{x}}$ 

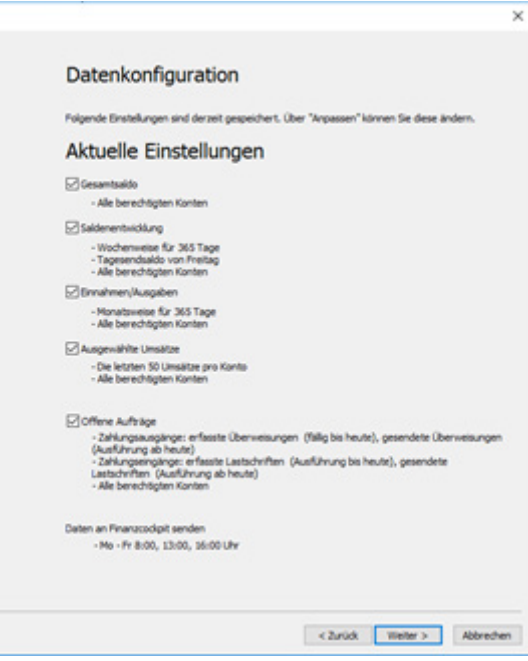

Glückwunsch! Ihr Finanzcockpit ist in Kürze bereit.

SFirm stellt nun erstmalig die Daten zusammen, die in Kürze in Ihrem<br>Finanzcodipit zu sehen sein werden.<br>Falls Sie die Konfiguration ändern möchten, ist dies jederzeit in den<br>SFirm-Stammdaten über den Punkt 'Finanzcodipit'

Viel Spaß und Erfolg mit Ihrem neuen Finanzüberblick im Finanzcodipit.

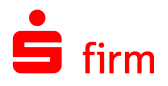

Die gespeicherte Kopplung wird jeweils pro Gerät, inklusiv relevanter Informationen, in SFirm aufgelistet.

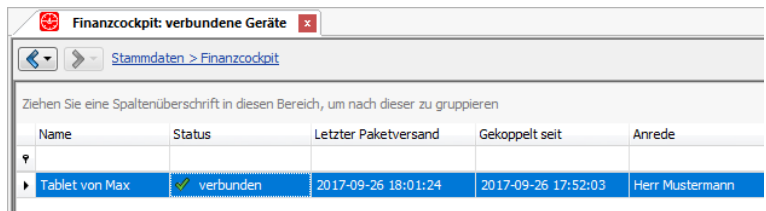

 $\triangle$ Beachten Sie bitte, dass die Kopplungen nicht mehrfach parallel verwendet werden können. Wenn eine SFirm-Datensicherung mit vorhandenen Kopplungen in einen anderen SFirm-Mandanten als den ursprünglichen eingelesen wird, erscheint dazu ein entsprechender Hinweis. Verwenden Sie die Kopplung nur, wenn sie in dem Quell-Mandanten nicht mehr verwendet wird.

## <span id="page-6-0"></span>1.4 Anpassung der zu liefernden Datentypen

Das erstellte Datenpaket kann jederzeit bearbeitet werden. Klicken Sie hierzu im Menüband *Start Kopplung* auf *Bearbeiten* oder klicken Sie das Paket doppelt an.

Navigieren Sie nun mit <Weiter> zum Anpassungs-Dialog, den Sie mit <Anpassen> starten.

In diesem Dialog kann mit mit <Info-Center öffnen> die Einbindung der Info-Center-Benachrichtigungen in die Finanzcockpit-App konfiguriert werden.

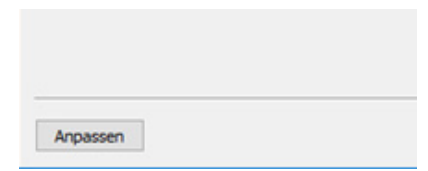

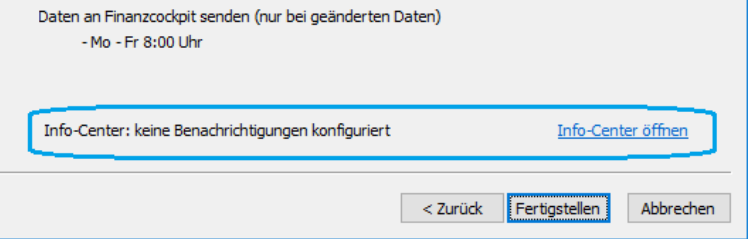

## <span id="page-6-1"></span>**1.4.1 Gesamtsaldo**

Hier legen Sie fest, welche Konten in dem Gesamtsaldo im Finanzcockpit einbezogen werden.

Standardmäßig werden alle Konten einbezogen für die der angemeldete SFirm-Benutzer die Berechtigung innerhalb der SFirm-Benutzerverwaltung besitzt. Sie können jedoch auch ausgewählte Konten in den Gesamtsaldo einbeziehen.

Klicken Sie dazu auf <Auswahl Konten> und schränken die Auswahl ein.

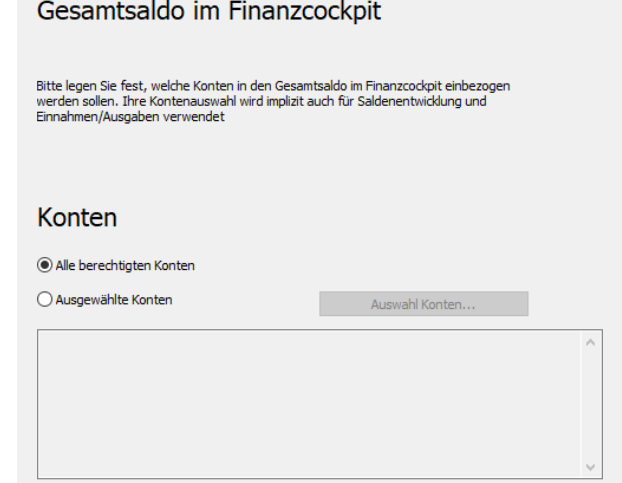

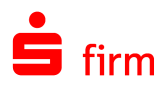

## <span id="page-7-0"></span>**1.4.2 Saldenentwicklung**

Für die Darstellung der Saldenentwicklung im Finanzcockpit, kann der zu berücksichtigende Zeit -und Darstellungszeitraum gewählt werden.

Hierzu stehen mehrere Möglichkeiten zur Auswahl: Tageweise sowie Wochenweise und Monatsweise (jeweils konfigurierbar).

Wenn bereits Konten im vorherigen Dialog ausgewählt wurden, sind diese hier bereits voreingestellt.

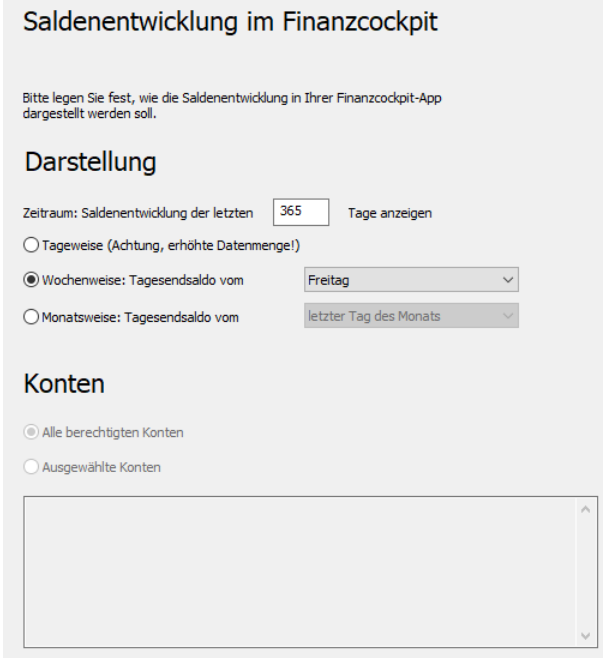

#### <span id="page-7-1"></span>**1.4.3 Einnahmen/Ausgaben**

Auch für die Darstellung der Einnahmen/Ausgaben in Finanzcockpit stehen diese Möglichkeiten zur Verfügung, wobei die Wochen -und Monatsweise Darstellung pro Monat kummuliert wird.

### Einnahmen/Ausgaben im Finanzcockpit

Bitte legen Sie fest, wie die Einnahmen/Ausgaben in Ihrer Finanzcockpit-App<br>dargestellt werden sollen.

 $365$ 

Tage anzeigen

#### Darstellung

Zeitraum: Einnahmen/Ausgabe der letzten

 $\bigcirc$  Tageweise (Achtung, erhöhte Datenmenge!)

 $\bigcirc$  Wochenweise: kumuliert pro Woche

Monatsweise: kumuliert pro Monat

#### Konten

Alle berechtigten Konten

○ Ausgewählte Konten

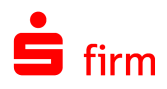

## <span id="page-8-0"></span>**1.4.4 Offene Aufträge**

Aufträge, die in SFirm erfasst wurden, können abhängig vom Status ebenfalls im Finanzcockpit angezeigt werden. Dies betrifft Überweisungen, die erfasst und fällig sind, sowie Überweisungen, die bereits gesendet wurden und einen bestimmten Ausführungstermin haben. Zusätzlich können geplante, noch nicht wertgestellte Zahlungsausgänge zur Anzeige definiert werden.

Die gleichen Einstellungen stehen auch für Zahlungseingänge zur Verfügung.

#### Offene Aufträge im Finanzcockpit

Bitte legen Sie fest welche offenen Aufträge Sie im Finanzcockpit sehen möchten.

#### Zahlungsausgänge

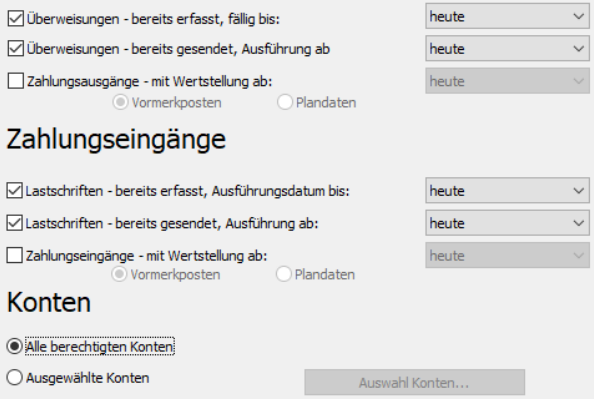

### <span id="page-8-1"></span>**1.4.5 Umsätze**

Bei der Konfiguration der Umsätze, legen Sie fest, ob alle Umsätze im Finanzcockpit angezeigt werden oder die Anzeige durch bestimmte Filterkriterien eingeschränkt wird.

Es können unterschiedliche und variable Auslösekriterien mit jeweils eigenen Werten und Bedingungen belegt werden.

#### Umsätze im Finanzcockpit

Bitte legen Sie fest welche und wieviel Umsätze Sie im Finanzcockpit sehen möchten.

#### Filterkriterien

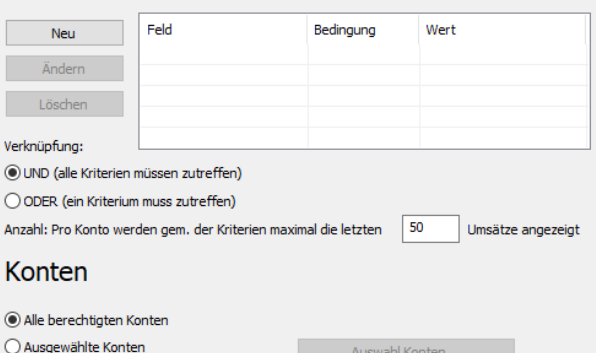

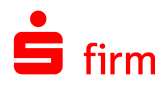

Im abschließenden Dialog können Sie festlegen, wie oft SFirm die Daten an das Finanzcockpit senden soll.

Es können insgesamt fünf Zeitpunkte definiert werden. Die Definition umfasst einzelne Wochentage oder Wochen.

Damit der Sendevorgang zur Finanzcockpit-App funktioniert, muss zu den definierten Zeitpunkten, SFirm bzw. der SFirm-Automat gestartet sein.

## Wie oft Daten senden?

Bitte legen Sie fest, wie oft SFirm die Daten an Ihr Finanzcockpit senden soll. Sie können bis zu 5 Zeitpunkte vorgeben

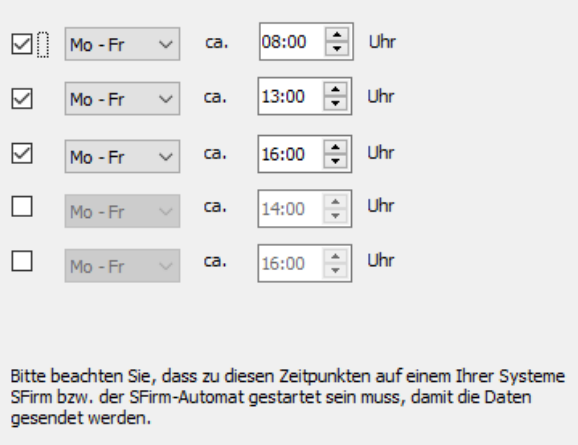

Mit <Weiter> gelangen Sie wieder in den Datenkonfigurationsdialog, in dem eine Zusammenfassung der soeben vorgenommenen Anpassungen angezeigt wird. Mit <Fertigstellen> werden die Änderungen im Datenpaket gespeichert.

<span id="page-9-0"></span>0 Diese Konfiguration kann jeweils für jedes Datenpaket vorgenommen werden.

## 1.5 Daten senden

Um das angepasste Datenpaket an die Finanzcockpit-App zu senden, klicken Sie im Menüband *Start* auf *Datenpaket Senden*. Die Aktualisierung des Datenpakets wird nun an die App übermittelt. Eine Hinweismeldung quittiert den erfolgreichen Sendevorgang.

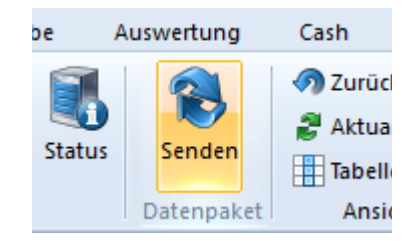

## <span id="page-9-1"></span>1.6 Status

Den Status vorhandener Kopplungen können Sie im Menüband *Start Kopplung* mit der Funktion *Status* anzeigen. Hier erhalten Sie Informationen, wie z.B. die Geräte-IDs, der App-Version, den Status der Kopplung oder den Zeitpunkt des letzten Zugriffs.

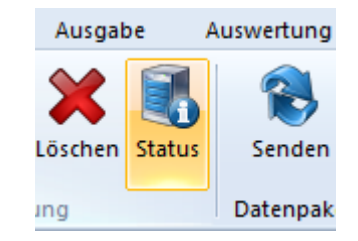

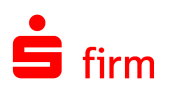

## <span id="page-10-0"></span>2 Weitere Informationsquellen & Support

Neben dem Kundenhandbuch und den Kundenleitfäden stellen die Hilfe und die Inhalte des Internetauftritts [www.sfirm.de](http://www.sfirm.de/) weitere Quellen dar, Informationen rund um SFirm zu erhalten. Mit den angebotenen Seminaren haben Sie außerdem die Möglichkeit, themenbezogen das eigene Wissen in Theorie und Praxis zu vertiefen. Zusätzlich dazu hilft Ihnen der technische Kundenservice des Herstellers bei allen technischen Fragen und Problemen. Im letzten Abschnitt finden Sie alle Kontaktdaten im Überblick.

## <span id="page-10-1"></span>2.1 Die Hilfe in SFirm

Die Hilfe ist ein Bestandteil der Anwendung SFirm. Sie ist mit den jeweiligen Programmteilen bzw. Funktionen verbunden und zeigt Ihnen – je nachdem, wo Sie sich gerade befinden – nach dem Aufruf mit der F1-Taste die entsprechend zugehörige Beschreibung und Hilfe an.

Die Hilfe ist überwiegend nach Programmbereichen und Programmfunktionen strukturiert und gibt Ihnen somit auch die Möglichkeit, sich über diese Hilfe in SFirm einzuarbeiten.

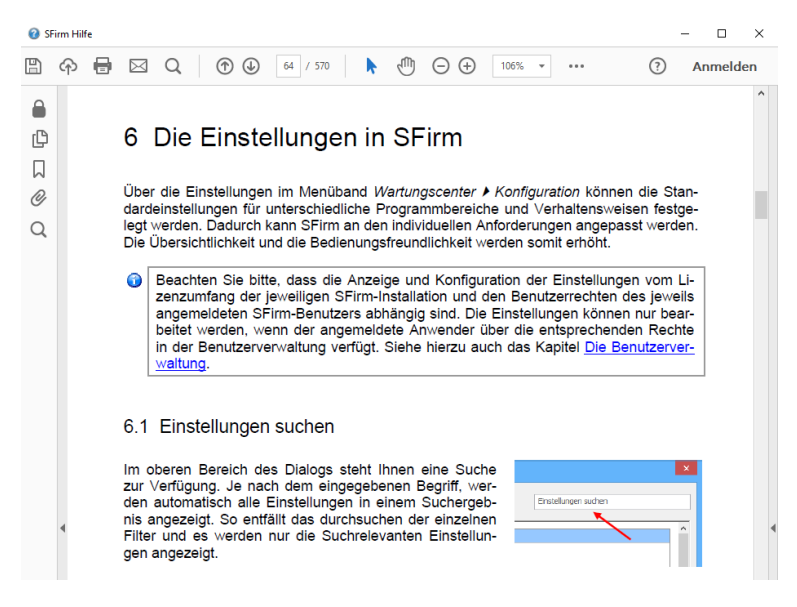

## <span id="page-10-2"></span>2.2 Der Internetauftritt von SFirm

Über die Adresse [www.sfirm.de](http://www.sfirm.de/) haben Sie einen Zugang zum SFirm-Internetauftritt. Die SFirm-Website ist in zwei Bereiche eingeteilt: einen allgemein zugänglichen Teil, der auch den Großteil der aktuellen Informationen zu den Produkten und Modulen enthält und einen exklusiven Bereich für die Berater der Sparkassen und Landesbanken. Im öffentlichen Teil sind mehrere Rubriken zu sehen, über die Sie aktuelle Informationen, Leitfäden, Modulbeschreibungen und Schulungsangebote sowie Downloads von Updates und Tools erreichen können.

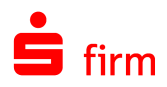

## <span id="page-11-0"></span>**2.2.1 SFirm-KnowledgeBase**

Die SFirm-KnowledgeBase ist eine Wissensdatenbank, die Informationen, Hinweise und Problemlösungen zu den aktuellen, freigegebenen Versionen von SFirm strukturiert zur Verfügung stellt. Der Aufruf der KnowledgeBase erfolgt über die Rubrik *Support FAQ Hilfedatenbank.*

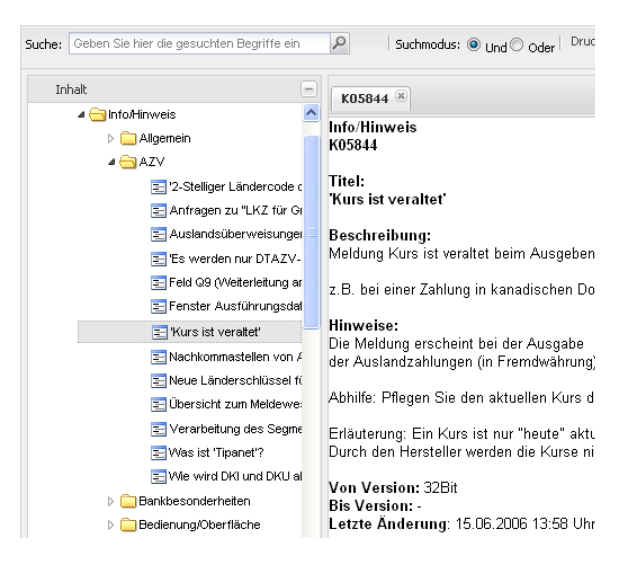

### <span id="page-11-1"></span>**2.2.2 Seminare**

Für SFirm bieten wir Ihnen eine Reihe von Seminaren an, die sich an unterschiedliche Zielgruppen wendet. Eine Auflistung der derzeit angebotenen Seminare erhalten Sie über den SFirm-Internetauftritt [www.sfirm.de](http://www.sfirm.de/) in der Rubrik *Seminare*. Für nähere Informationen steht Ihnen auch unser Seminar-Team telefonisch und per E-Mail zur Verfügung (siehe übernächsten Abschnitt).

## <span id="page-11-2"></span>2.3 Der technische Kundenservice

Der Hersteller bietet Ihnen einen kostenpflichtigen technischen Support für alle SFirm-Produkte an. Detaillierte Informationen finden Sie auf der Seite [www.sfirm.de](http://www.sfirm.de/) in der Rubrik *Kontakt*. Die SFirm-Hotline steht Ihnen von montags - freitags von 8:00 bis 20:00 Uhr unter folgender kostenpflichtigen Rufnummer zur Verfügung:

#### **0900 / 11 55 99 0** (1,99 EUR/Minute inkl. MwSt. aus dem dt. Festnetz; abweichende Preise für Mobilfunkteilnehmer).

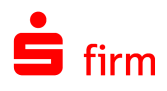

## <span id="page-12-0"></span>2.4 Kontaktinformationen

Folgende Tabelle gibt Ihnen einen Überblick über die wichtigsten Kontaktdaten des Herstellers:

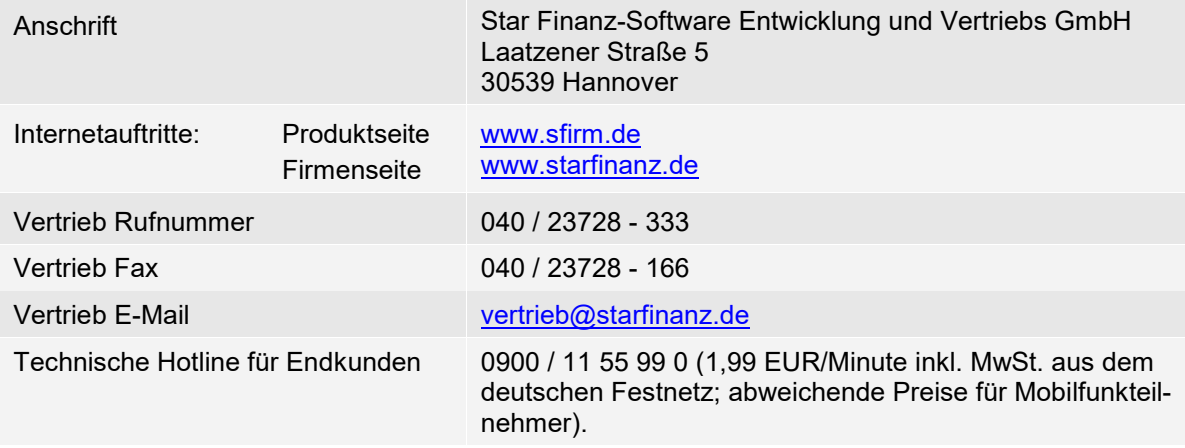